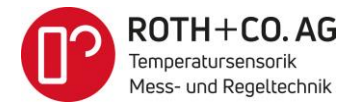

# Installationsanweisung für

# NOVUS PID Regler N20K48

zur Regelung eines Temperatur-Systems

# Inhalt

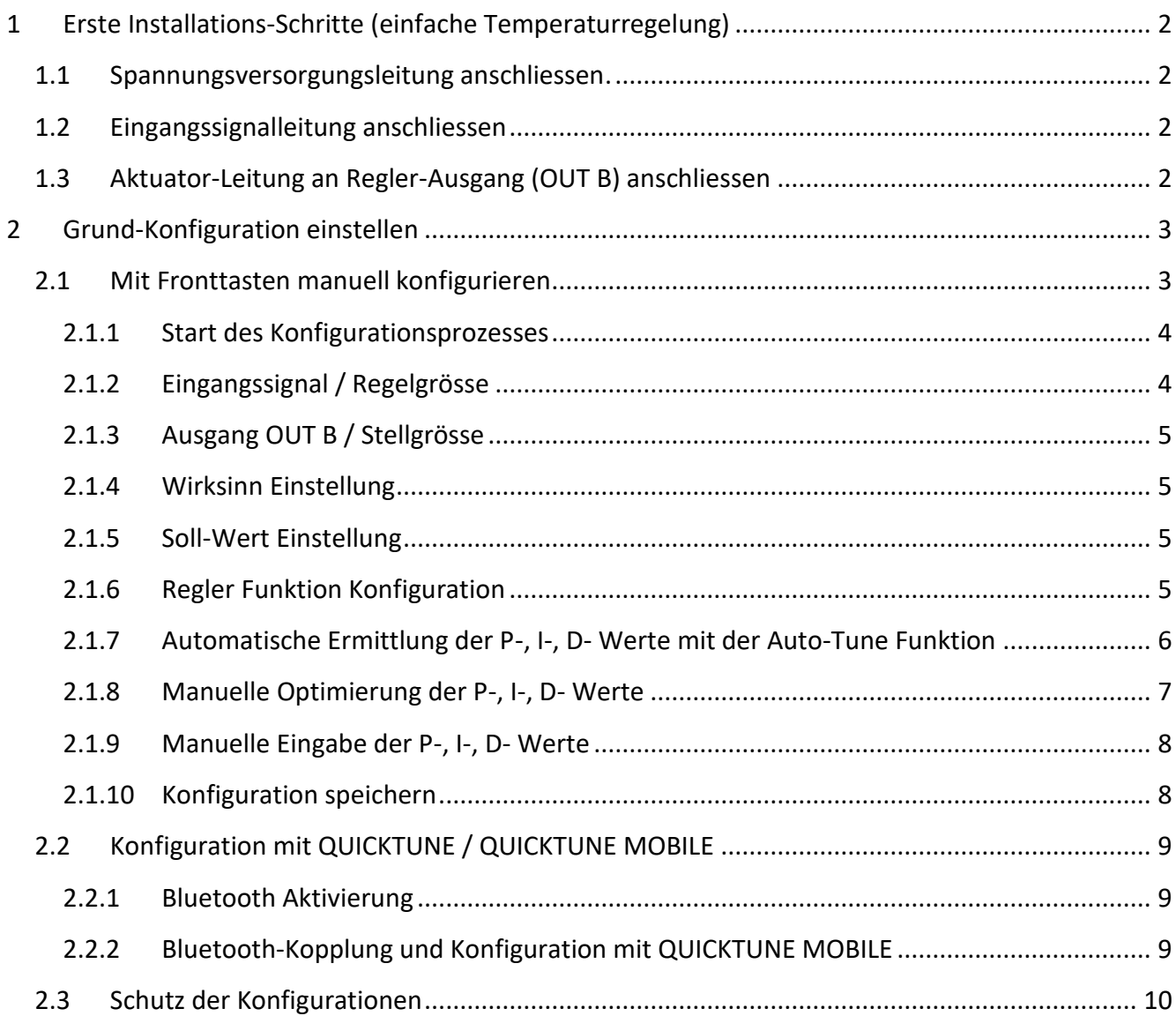

# <span id="page-1-0"></span>**1 Erste Installations-Schritte (einfache Temperaturregelung)**

Die nachfolgenden Kapitel beschreiben die Installation des NOVUS PID-Reglers, mit Benützung des Relais-Reglerausgangs OUTB, mit Ansteuerung eines Heizmoduls und ohne Einsatz optionaler Zusatzmodule.

Die Anleitung soll zum Kennenlernen der Bedienung und der grundlegendsten Funktionen dienen. Die zahlreichen weiteren Funktionen und Möglichkeiten des Reglers können der offiziellen, in Englisch verfassten NOVUS Bedienungsanleitung entnommen werden.

## <span id="page-1-1"></span>**1.1 Spannungsversorgungsleitung anschliessen.**

Bitte prüfen Sie, ob der Regler eine 230 VAC- oder ein 24 VDC- Versorgungsspannung benötigt.

## **! Die Spannungsversorgung noch nicht einschalten!**

Schliessen Sie die Spannungsversorgungsleitungen an die entsprechenden Klemmen des Geräts an (gleiche Klemmennummern bei 230 VAC- wie auch 24 VDC-Geräten)

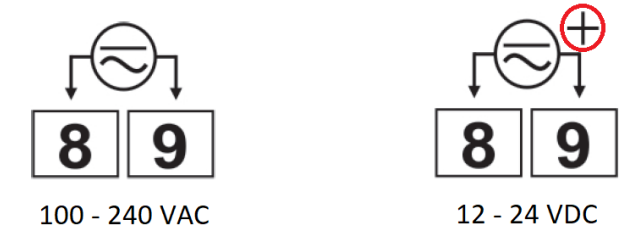

#### <span id="page-1-2"></span>**1.2 Eingangssignalleitung anschliessen**

Schliessen Sie den Temperatursensor, je nach Sensorart, an die Messsignal-Eingangs-Klemmen an. Achten Sie dabei auf die richtige Polung.

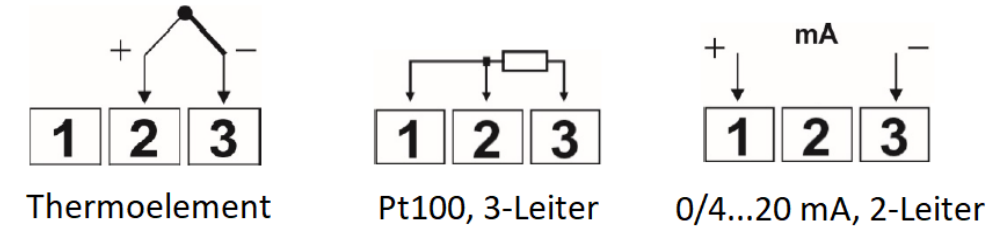

# <span id="page-1-3"></span>**1.3 Aktuator-Leitung an Regler-Ausgang (OUT B) anschliessen**

Verbinden Sie die Aktuator-Leitungen (Heizung, Kühlung) mit den Klemmen des Regler-Ausgangs (unser Beispiel: OUT B).

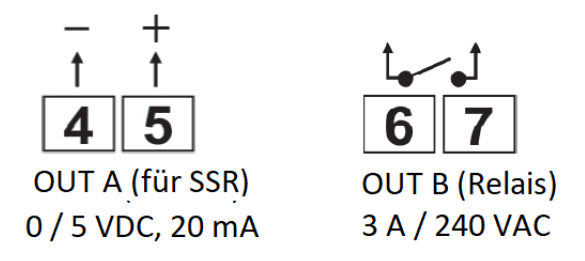

# <span id="page-2-0"></span>**2 Grund-Konfiguration einstellen**

Der NOVUS PID Regler muss vor der eigentlichen Inbetriebnahme konfiguriert werden, d.h. verschiedene Geräte-Parameter müssen eingegeben werden. Der Regler kann in Anwendungen mit unterschiedlichsten Anforderungen eingesetzt werden.

Für sämtliche Anwendungen sind zwingend mindestens fünf Parameter zu konfigurieren:

- 1. Art des (Sensor-)Eingangssignals
- 2. Art des Regler-Ausgang
- 3. Art der Regler-Funktion
- 4. Wirksinn
- 5. Bestimmung des Soll-Werts

Als Beispiel wählen wir folgende Grund-Konfiguration:

- $\cdot$  Eingangssignal → Pt100, 3-Leiter
- Regler-Ausgang  $\rightarrow$  Relais (OUT B)
- Regler-Funktion → PID-Regler
	- Wirksinn  $\rightarrow$  Invers; Regel-Aufgabe = Heizen
- Soll-Wert  $\rightarrow$  55°C

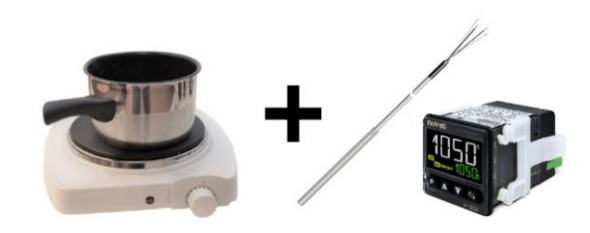

#### <span id="page-2-1"></span>**2.1 Mit Fronttasten manuell konfigurieren**

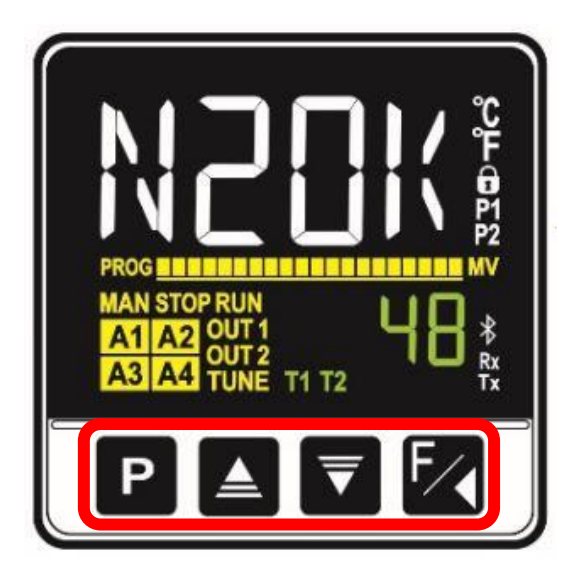

Mit den auf der Vorderseite platzierten vier Tasten kann durch das Konfigurationsmenü navigiert und können die Konfigurationswerte eingegeben werden.

Das Konfigurationsmenü ist in Funktionsblöcke unterteilt. Jeder Funktionsblock hat seinerseits Untermenüs.

Werden optionale Zusatzmodule verwendet, erkennt dies der Regler und erweitert die Anzahl Funktionsblöcke um die Anzahl Zusatzmodule.

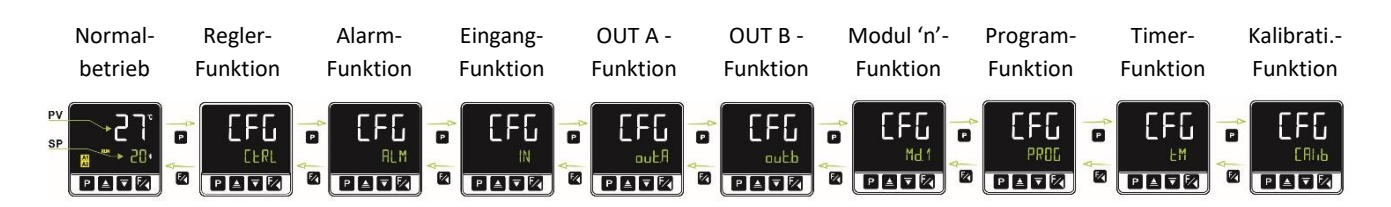

#### Die Tasten haben folgende Funktionen:

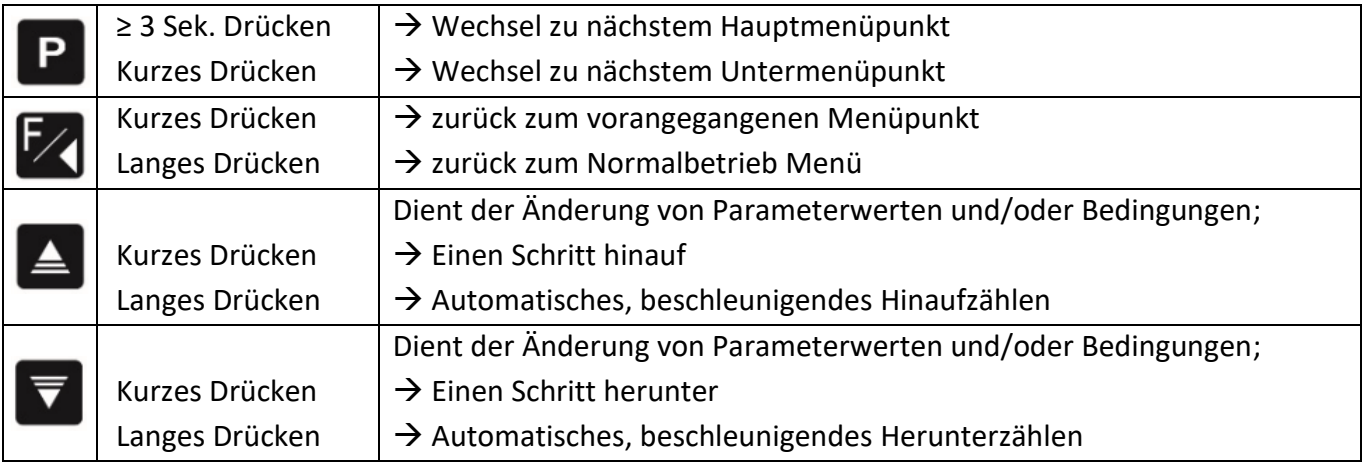

#### <span id="page-3-0"></span>**2.1.1 Start des Konfigurationsprozesses**

Nach Einschalten der Versorgungsspannung startet der PID Regler sein Initialisierungsprogramm, geht in den Menüpunkt 'Normalbetrieb' über (STOP Zustand) und erwartet die Eingabe der Konfigurationswerte.

#### <span id="page-3-1"></span>**2.1.2 Eingangssignal / Regelgrösse**

Der Signal-Eingang muss für einen Pt100 3-Leiter Sensor konfiguriert werden:

 $3 \times 7$  für ≥ 3 Sek. drücken.

 $1 \times$  P kurz drücken.

 $n \times \nabla \geq k$ urz drücken, bis 'Pt' im Display erscheint

danach

lange drücken, bis wieder Normalbetrieb-Anzeige erscheint.

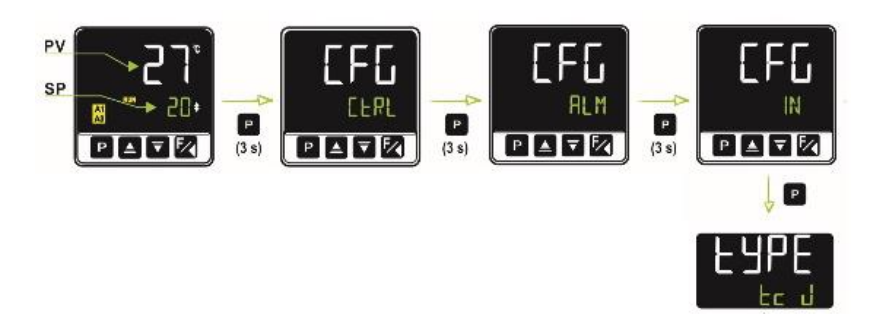

## <span id="page-4-0"></span>**2.1.3 Ausgang OUT B / Stellgrösse**

Da das Relais als Regler-Ausgang genutzt werden soll, muss der Ausgang OUT B aktiviert werden.

5 x  $\boxed{\mathbf{P}}$  für  $\geq$  3 Sek. drücken.  $1 \times$  P kurz drücken. 1 x kurz drücken, bis im Parameter 'Fu.ob' dann 'on' im Display erscheint danach

lange drücken, bis wieder Normalbetrieb-Anzeige erscheint.

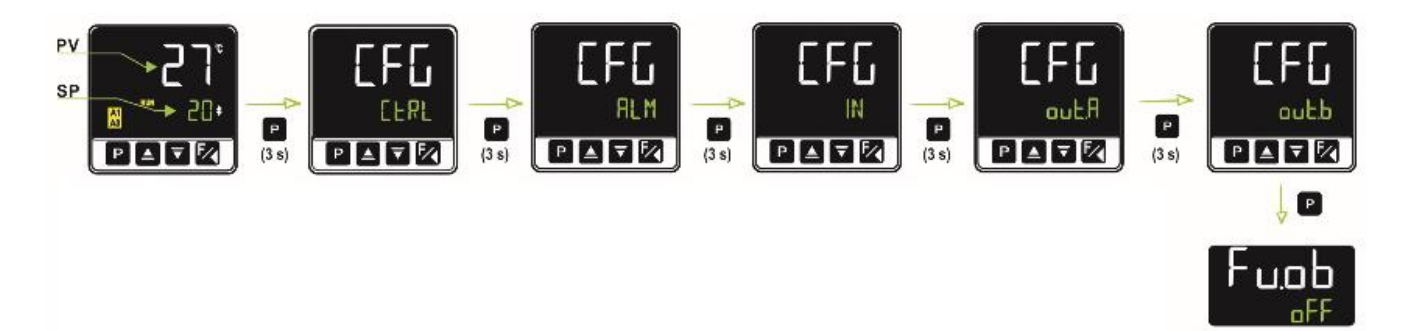

#### <span id="page-4-1"></span>**2.1.4 Wirksinn Einstellung**

Die Wirksinn Einstellung legt fest, ob der Regler bei Vergrösserung der Regelgrösse eine Vergrösserung (direkt; z.B. Kühlung) oder Verkleinerung (invers; z.B. Heizung) der Stellgrösse zur Folge hat. Im Neuzustand wird der Regler im Wirksinn 'invers', d.h. für Heizungs-Regelkreise ausgeliefert. In unserem Beispiel kann somit der Parameter 'Act' im Regler-Funktionsmenü unverändert auf 'rE' belassen werden.

#### <span id="page-4-2"></span>**2.1.5 Soll-Wert Einstellung**

Um den Soll-Wert auf 55°C einzustellen sind folgende Schritte auszuführen.

 $2 \times$  P kurz drücken. n x kurz drücken, bis im Display die Zahl 55 in der unteren Zeile erscheint danach  $\mathbf{r} \times \mathbf{v}$  kurz drücken, bis wieder die Normalbetrieb-Anzeige erscheint.

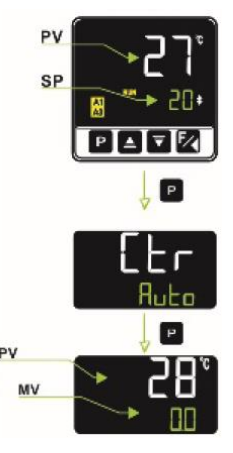

#### <span id="page-4-3"></span>**2.1.6 Regler Funktion Konfiguration**

Der Regler kann als unstetiger (2-Punkt; Ein/Aus) oder stetiger PID Regler konfiguriert werden. Im Neuzustand wird er als Ein/Aus-Regler ausgeliefert; funktioniert somit wie ein Thermostat. Der Wert im Parameter 'Pb' im Regler-Funktionsmenü ist = 0.0.

In unserem Beispiel wollen wir aber die Funktion als stetiger PID-Regler verwenden.

Durch Eingabe von Werten für die P-, I- und D- Anteile oder durch Aktivierung der Auto-Tune Funktion wird der Regler zum eigentlichen PID-Regler (nächste Kapitel).

#### <span id="page-5-0"></span>**2.1.7 Automatische Ermittlung der P-, I-, D- Werte mit der Auto-Tune Funktion**

Der NOVUS PID-Regler verfügt über eine Auto-Tuning Funktion, bei deren Aktivierung der Regler selbständig versucht das Verhalten des Regelkreises zu ermitteln, um daraus die Werte für die P-, I- und D-Anteile zu bestimmen.

Wenn die einzustellenden P-, I-, D- Werte vor Inbetriebnahme noch nicht bekannt sind, wird empfohlen, die Auto-Tuning Funktion zu nutzen.

Die Auto-Tuning Funktion ist für die meisten industriellen Temperatur-Regelkreise geeignet. Es kann jedoch Regelkreise geben, bei denen die Auto-Tuning Funktion nicht funktioniert, was zu unerwünschten Situationen führen kann.

Um unerwünschte Auswirkungen zu vermeiden, sollten vor dem Einsatz der Auto-Tuning Funktion die möglichen unerwünschten Zustände identifiziert, beurteilt und entsprechende Massnahmen ergriffen werden (z.B. Leistungsbegrenzung bei einer Heizung; Auto-Tuning Prozess ohne teure Prozessmedien durchführen; Soll-Temperatur reduzieren, um ein Überschwingen im Griff zu haben).

Beim Start des Auto-Tune Prozesses arbeitet der Regler als Ein/Aus-Regler, was ein deutliches Überschwingen zur Folge hat. In den folgenden Optimierungszyklen nähert sich die Regelung dem Soll-Zustand an. Der Auto-Tune Prozess dauert, je nach Regelkreis, z. T. über eine Stunde. Während dem der Prozess läuft und die P-, I- und D-Werte bestimmt werden, wird 'TUNE' im Display angezeigt. Gegen Ende des Prozesses blinkt 'TUNE' im Display. Am Ende des Prozesses geht der Regler in den Normal-Betrieb über und die Anzeige 'TUNE' im Display erlischt.

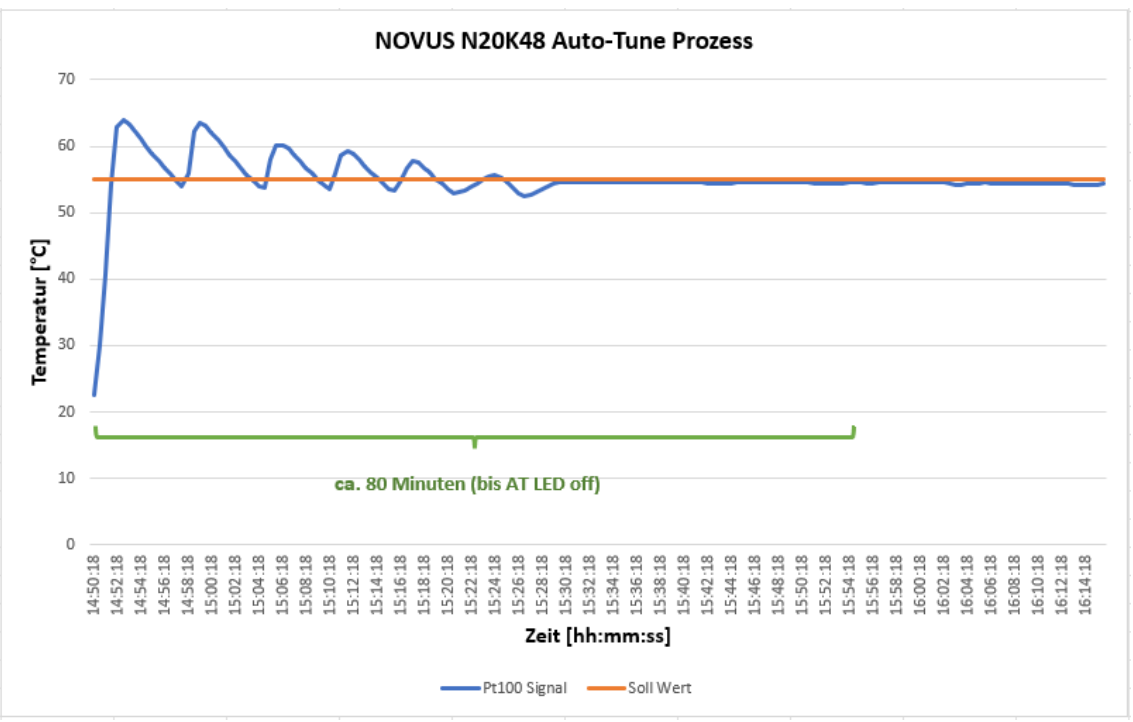

Der Auto-Tune Prozess bei unserem Beispiel ist wie folgt verlaufen:

Der Regler überschwingt um rund 15%. Während mehrerer Zyklen werden die P-, I und D- Anteile ermittelt. Am Ende des Auto-Tune Prozesses, nach rund 80 Minuten, ist der Regler in den normalen Regler-Betrieb übergegangen.

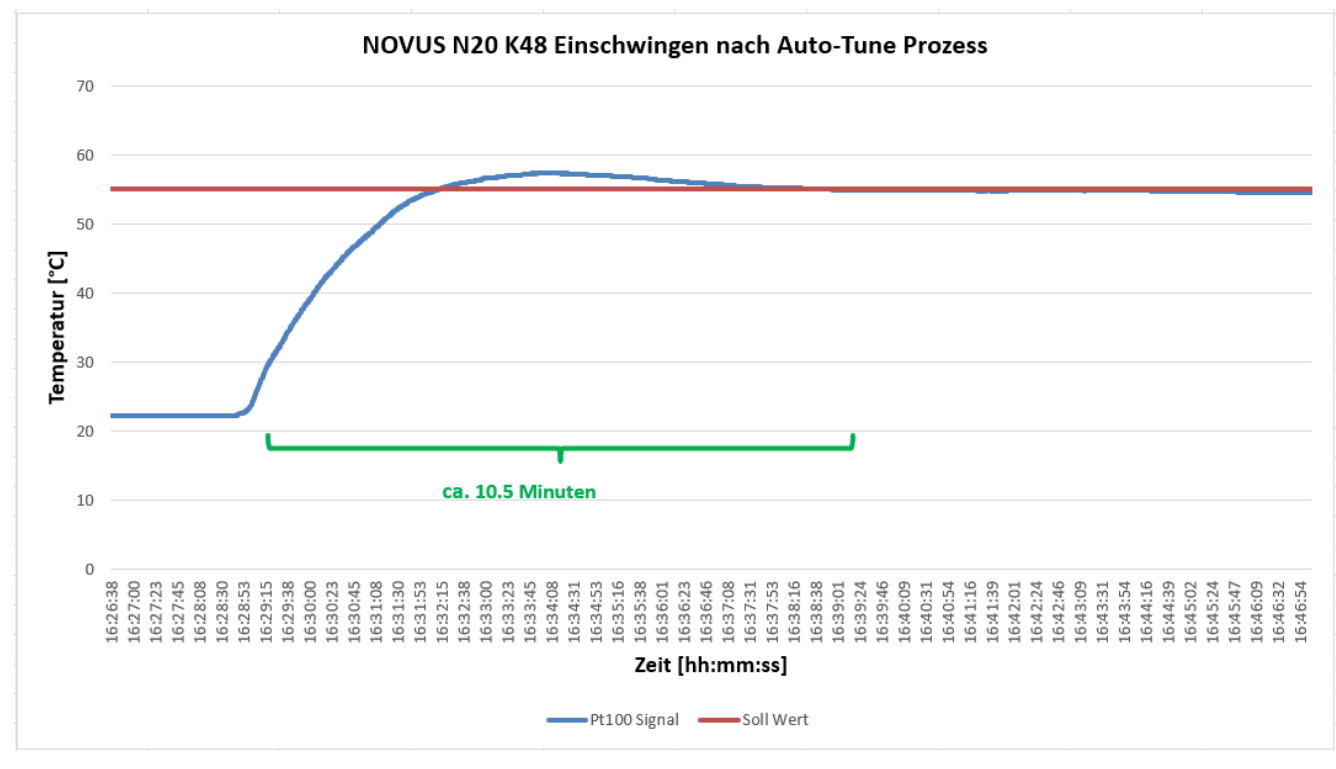

Die resultierende Schrittantwort sieht wie folgt aus:

Wenn das Resultat der Auto-Tuning Funktion nicht den Erwartungen/Erfordernissen entspricht, können die Werte manuell optimiert werden (siehe nächste Kapitel). Hierbei müssen die Werte der einzelnen P-, I-, D- Anteile und deren Einflüsse durch mehrere Versuche ermittelt werden. Bei unserem Beispiel kann das Überschwingen durch manuelle Verkleinerung des I-Anteils eliminiert werden.

#### <span id="page-6-0"></span>**2.1.8 Manuelle Optimierung der P-, I-, D- Werte**

Zur Optimierung der Regler Einstellungen können die P-, I-, D- Werte einzeln manuell verändert werden. Um die Einflüsse der einzelnen Wertänderungen beurteilen zu können, sind mehrere Testläufe erforderlich.

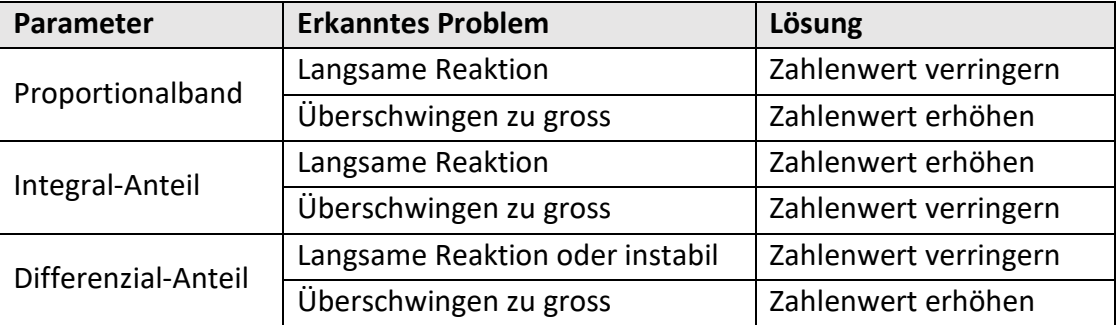

Die folgende Tabelle kann etwas Hilfestellung bieten.

Zwecks Anpassung der Zahlenwerte geht man wie im nächsten Kapitel beschrieben vor.

#### <span id="page-7-0"></span>**2.1.9 Manuelle Eingabe der P-, I-, D- Werte**

#### **Proportionalband P**:

 $1 \times$  **P** für ≥ 3 Sek. drücken.

 $2 \times$  P kurz drücken.

 $n \times \nabla \Delta$  drücken, bis die gewünschte Zahl im Display erscheint

der Wert kann zwischen 1 und 500 eingestellt werden.

(Pb = 6.3 ; für einfaches Wasserkocher-Beispiel)

#### Weiter mit **Integral-Anteil**:

 $1 \times$  P kurz drücken.

 $n \times \nabla \Delta$  drücken, bis die gewünschte Zahl im Display erscheint

der Wert kann zwischen 0 und 99.99 eingestellt werden.

(ir = 0.3 ; für einfaches Wasserkocher-Beispiel)

#### Weiter mit **Differenzial-Anteil**:

 $1 \times$  P kurz drücken.

 $n \times \nabla \Delta$  drücken, bis die gewünschte Zahl im Display erscheint

der Wert kann zwischen 0 und 300 eingestellt werden.

(dt = 8.3 ; für einfaches Wasserkocher-Beispiel)

Weiter mit **Zyklus-Zeit** Einstellung:

 $1 \times$  P kurz drücken.

 $n \times \nabla \triangleq$  drücken, bis die gewünschte Zahl im Display erscheint

der Wert kann zwischen 0.5 und 300 Sekunden eingestellt werden.

(Ct = 10 Sekunden ; für einfaches Wasserkocher-Beispiel)

danach

lange drücken, bis wieder Normalbetrieb-Anzeige erscheint.

Bemerkung:

Die vorgeschlagenen Werte resultieren aus dem einfachen Beispiel 'Wasserkocher'; sind somit nicht für jeden Regelkreis anwendbar, da sich das Verhalten jedes Regelkreises unterscheidet

#### <span id="page-7-1"></span>**2.1.10 Konfiguration speichern**

Die vorgenommenen Parameter-Einstellungen werden gespeichert, wenn Sie zum nächsten Parameter wechseln oder zum vorherigen Parameter zurückgehen.

Die Einstellungen des Reglers werden in einem internen Speicher abgelegt und bleiben auch nach einem Spannungsunterbruch erhalten.

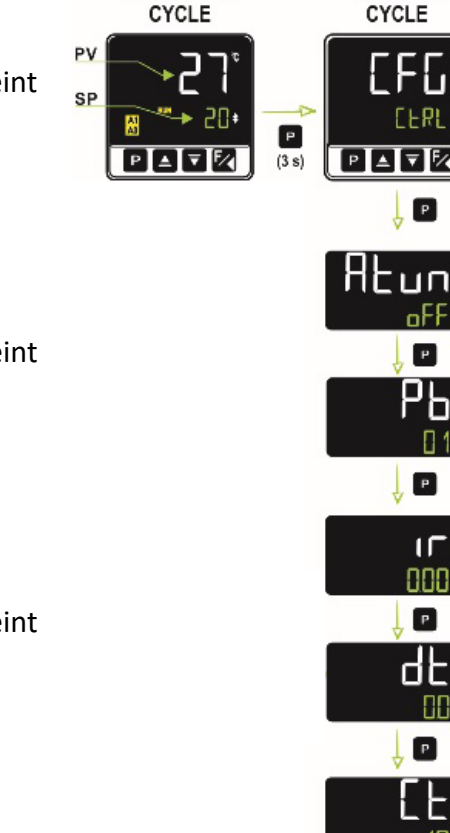

**OPERATION** 

CONTROL

 $\overline{P}$ 

 $\mathbf{P}$ 

١ſ

P

# <span id="page-8-0"></span>**2.2 Konfiguration mit QUICKTUNE / QUICKTUNE MOBILE**

Die Konfiguration kann auch mit Hilfe eines Personal Computers oder eines Smartphones ausgeführt werden. Hierzu bietet NOVUS die frei erhältlichen Apps QUICKTUNE und QUICKTUNE MOBILE zum Download an (www.novusautomation.com).

#### <span id="page-8-1"></span>**2.2.1 Bluetooth Aktivierung**

PC's oder Smartphones mit einer Bluetooth Schnittstelle können mit dem Regler gekoppelt werden. Hierzu muss im Funktionsblock 'Kalibration' im Parameter (bLE.E) der Wert auf 'YES' umgestellt werden.

#### Zu beachten:

Im Funktionsblock 'Kalibration' muss sorgsam gearbeitet werden, da durch Fehleingaben womöglich ungewollt Werkseinstellungen verändert werden könnten.

<span id="page-8-2"></span>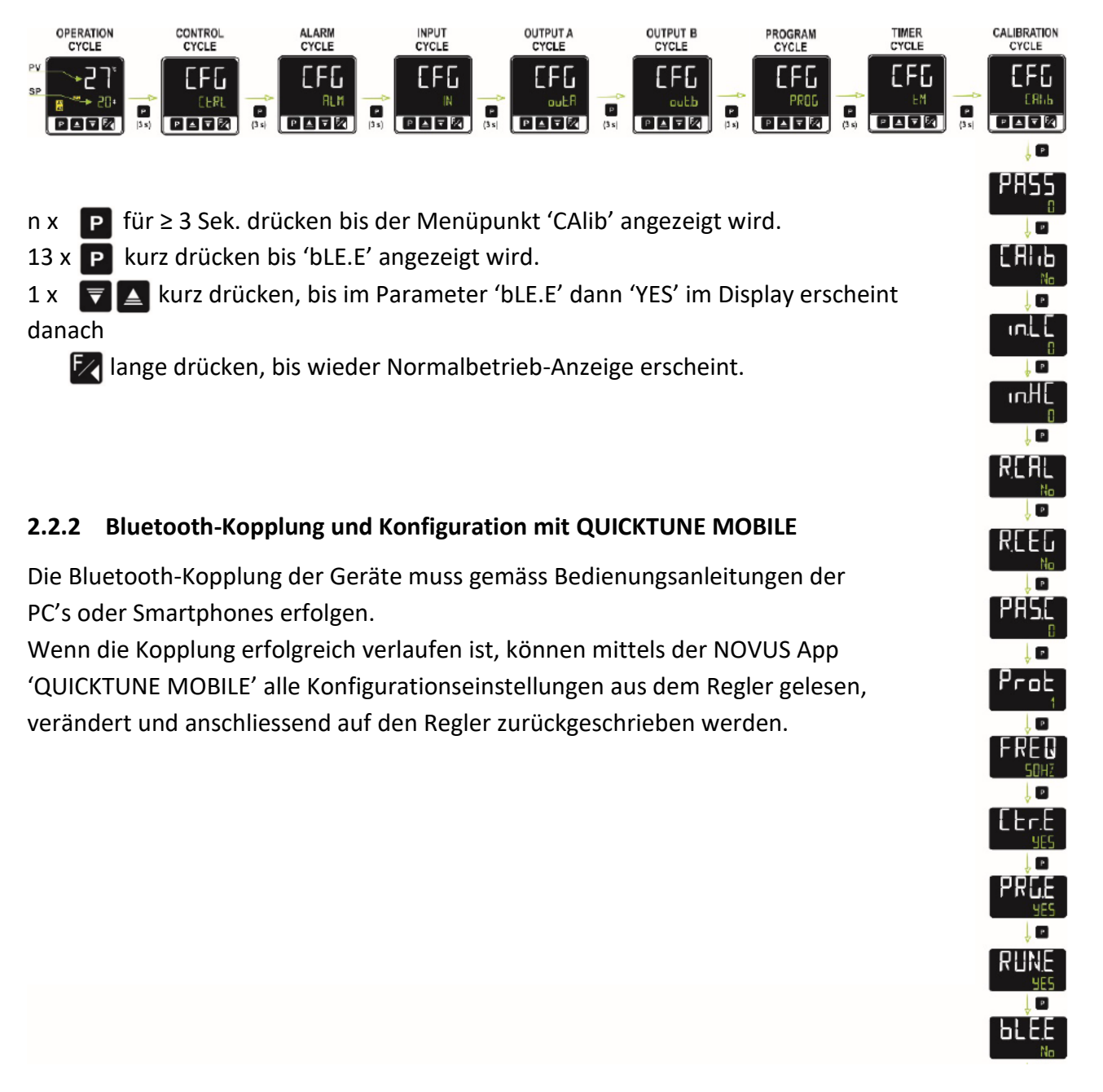

## <span id="page-9-0"></span>**2.3 Schutz der Konfigurationen**

Der Regler kann zum Schutz der Konfiguration mit einem Passwort (Zahlenwert) gegen unbeabsichtigtes oder unbefugtes Modifizieren geschützt werden.

Im Neuzustand ist der Konfigurationsschutz nicht aktiviert.

Sie können ein Passwort im letzten Funktionsblock 'Kalibration' im Parameter (PAS.C) festlegen.

Die Regler sind ab Werk mit dem Passwort 1111 eingestellt.

Zu beachten:

Im Funktionsblock 'Kalibration' muss sorgsam gearbeitet werden, da durch Fehleingaben womöglich ungewollt Werkseinstellungen verändert werden könnten.